# 1. Składanie e-deklaracji przez zdających w ZIU

# Aby złożyć e-deklarację w systemie ZIU należy:

1. Dyrektor szkoły przekazuje zdającym dane do logowania w serwisie ZIU, które zawierają informacje: Login, Hasło, Data wygenerowania hasła, Adres serwisu.

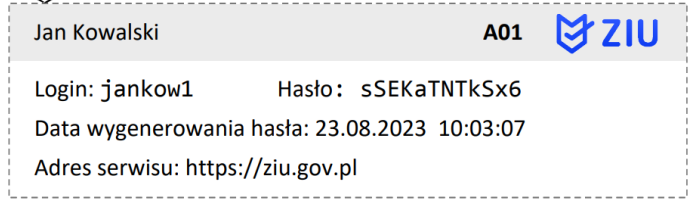

2. Wejść na stronę https://wyniki.edu.pl, a następnie zalogować się wprowadzając login oraz hasło w odpowiednie pola <sup>1</sup> i kliknąć przycisk Dalej <sup>2</sup> lub wybrać inny sposób logowania: profil zaufany, e-dowód lub bankowość elektroniczną<sup>3</sup>.

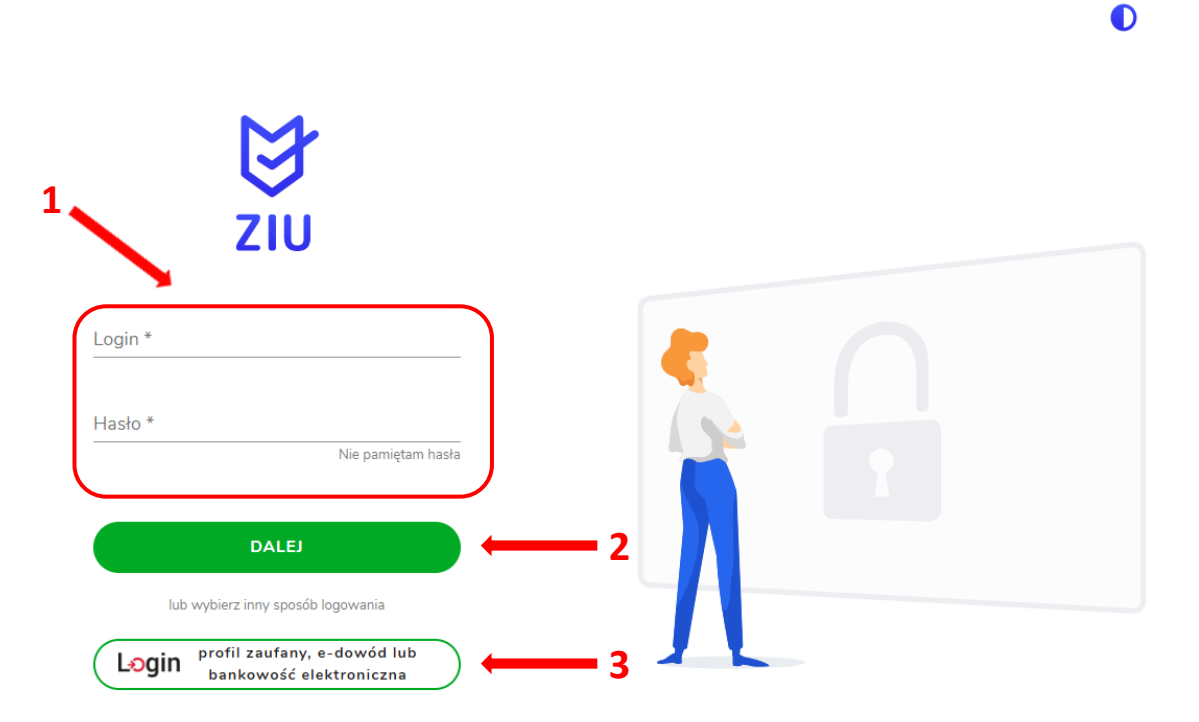

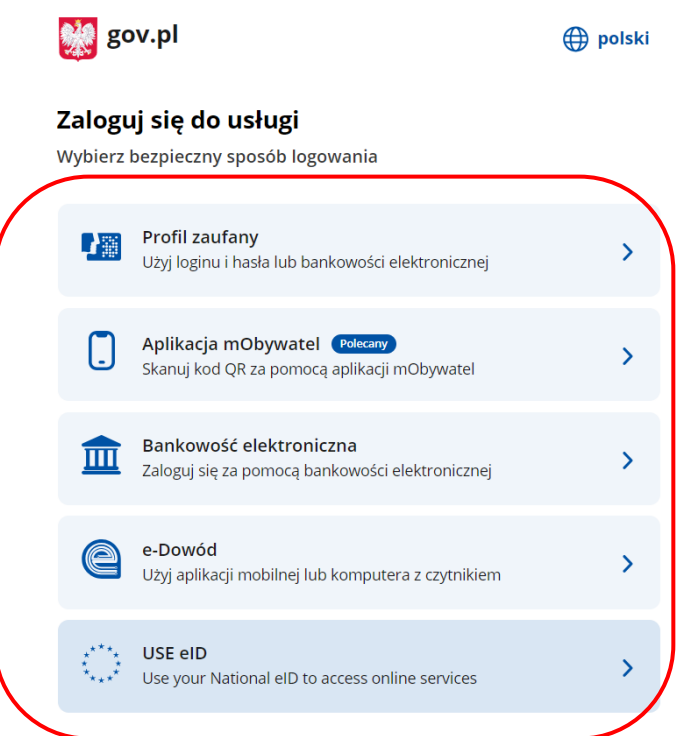

3. W przypadku problemów z dostępem, upewnić się czy połączenie z internetem działa poprawnie, a następnie, jeżeli zaistnieje taka konieczność, skorzystać z opcji odzyskiwania hasła (przycisk Nie pamiętam hasła) 4.

 $\bullet$ 

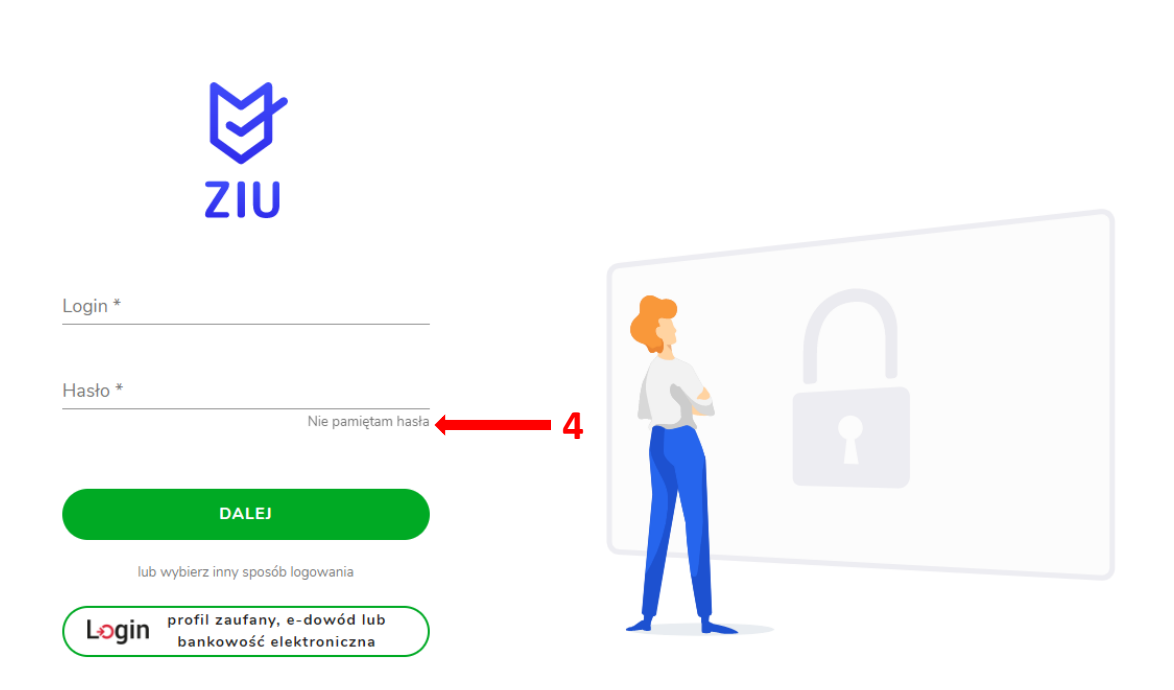

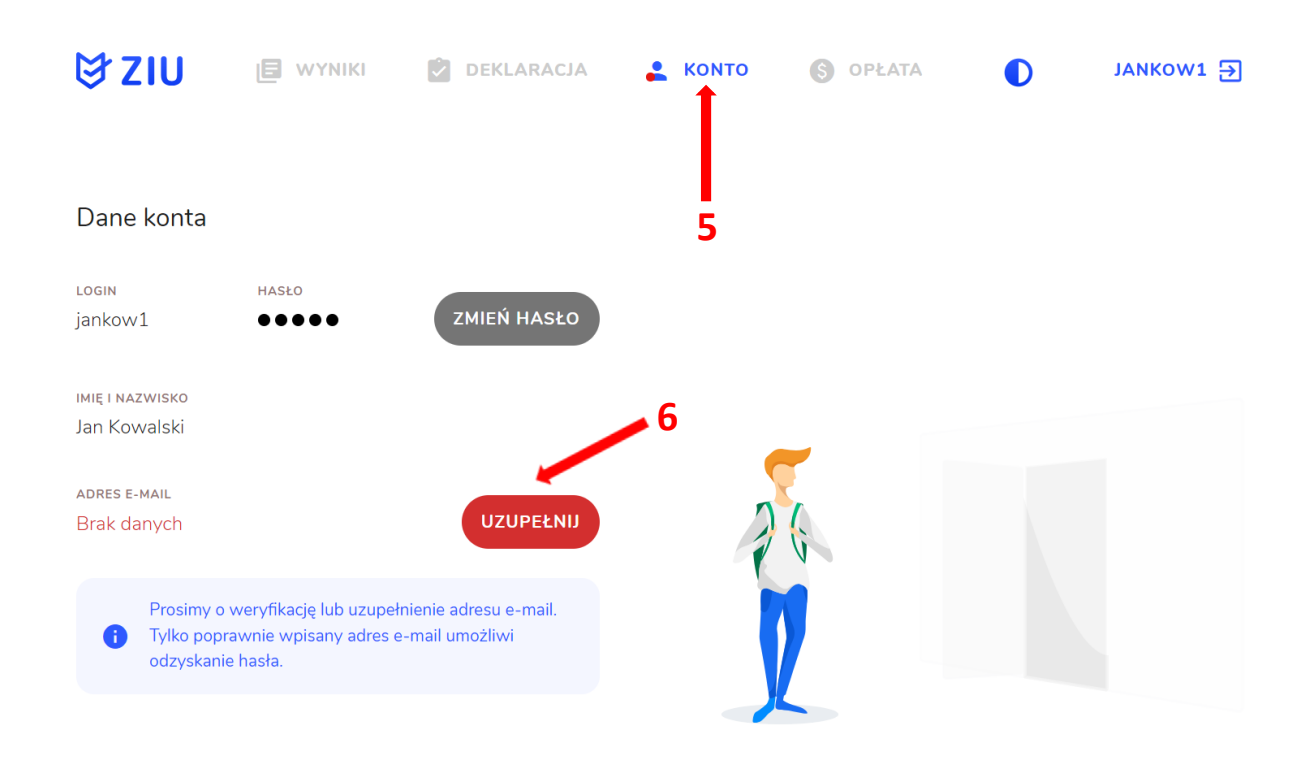

4. Po zalogowaniu, w zakładce Konto<sup>5</sup> należy zweryfikować lub uzupełnić adres e-mail<sup>6</sup>.

5. Po wybraniu zakładki Deklaracja 7, kliknąć Złóż e-deklarację 8.

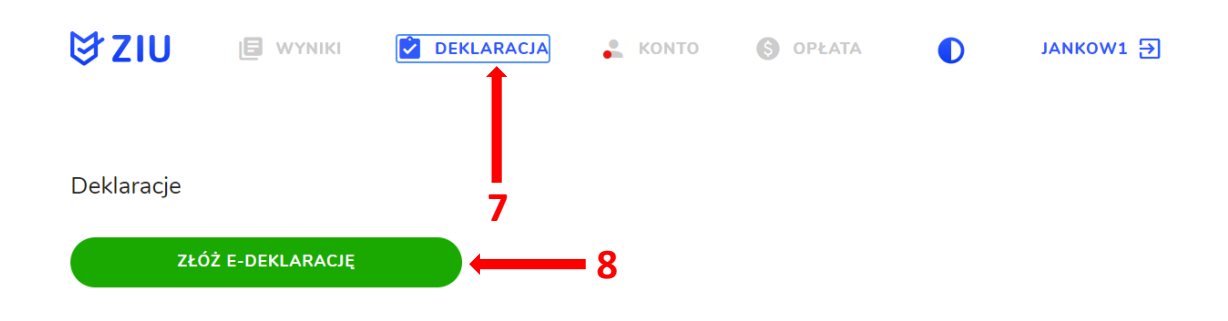

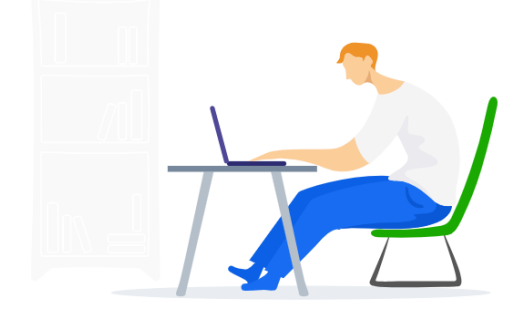

6. Uzupełnić dane kontaktowe wpisując/wybierając z listy: Telefon, Email, Numer budynku, Województwo, Kod pocztowy, Miejscowość w polach wymaganych oraz opcjonalnie wprowadzić dane w polu Ulica oraz Numer lokalu 9.

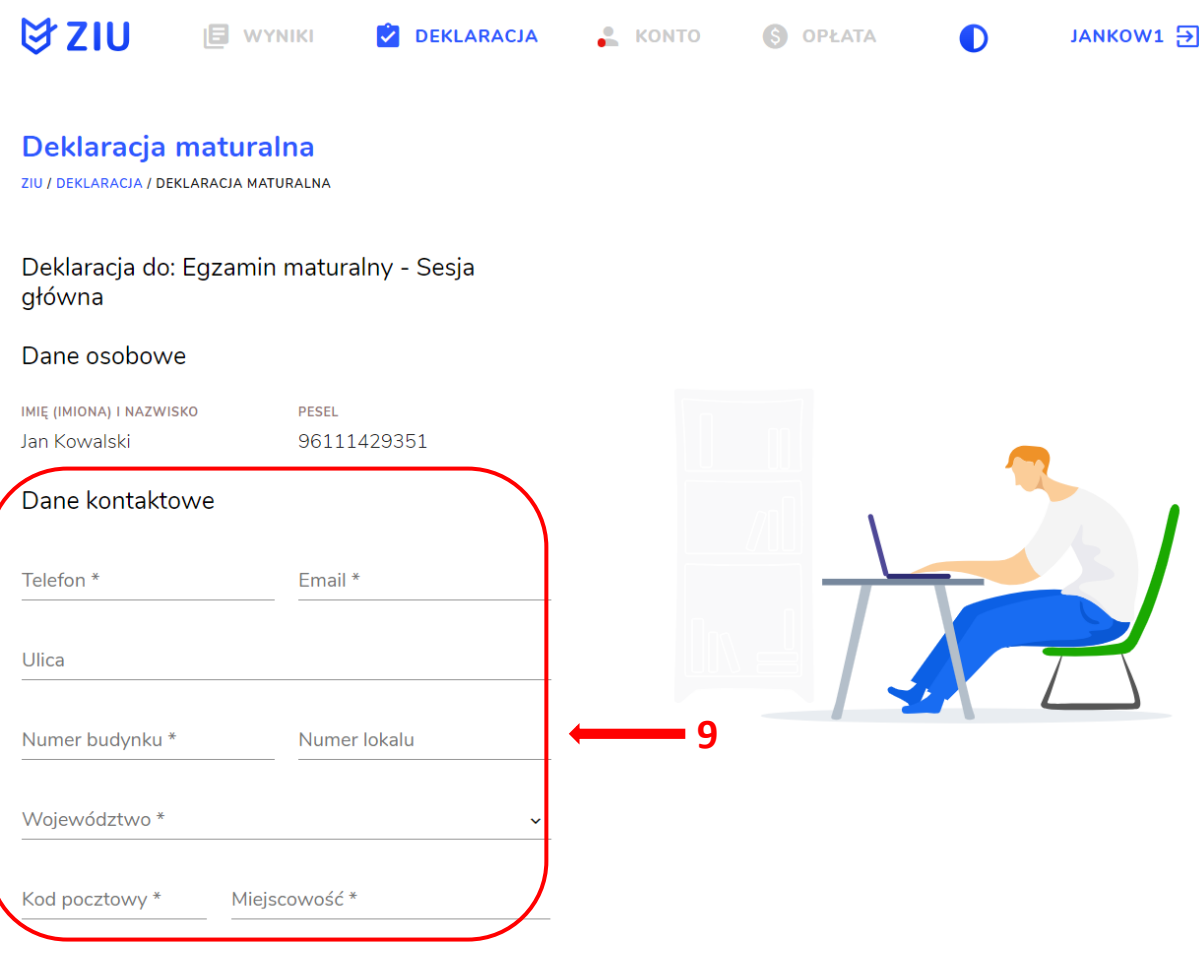

Uczeń – absolwent tegoroczny, który zamierza przystąpić do egzaminu maturalnego bezpośrednio po ukończeniu szkoły.

Absolwent - absolwent z lat ubiegłych, który ukończył szkołę i po upływie danego czasu chce przystąpić do egzaminu maturalnego.

#### Uzupełnianie deklaracji w przypadku Ucznia

- 1. W przypadku ucznia uzupełnić dane podstawowe zaznaczając Uczeń<sup>1</sup>.
- 2. Jeśli zdający należy do oddziału dwujęzycznego, zaznaczyć checkbox 2, a następnie wybrać z rozwijalnej listy rodzaj drugiego języka nauczania <sup>3</sup> oraz język nauczania <sup>4</sup>.
- 3. Z rozwijalnej listy wybrać właściwy rodzaj deklaracji<sup>5</sup>.

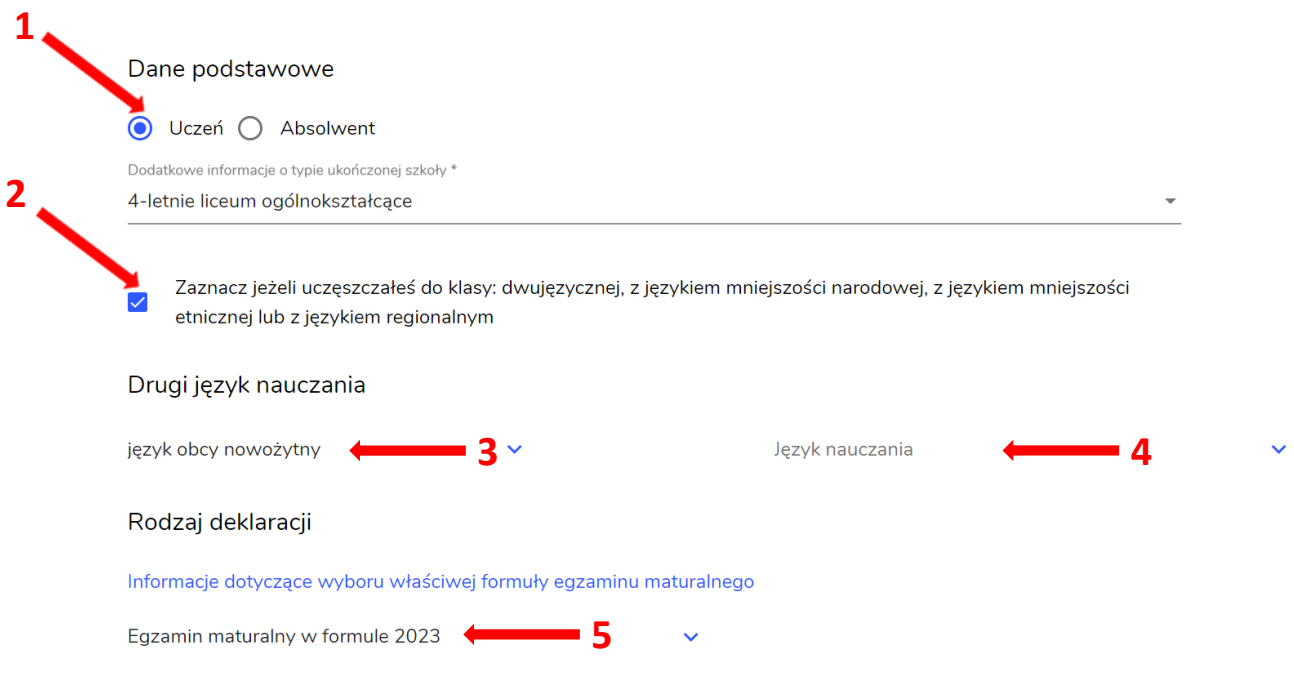

#### Wybór właściwego rodzaju deklaracji ułatwia tabela, dostępna pod adresem:

https://cke.gov.pl/egzamin-maturalny/egzamin-maturalny-w-formule-2023/harmonogramkomunikaty-i-informacje/rok-szkolny-2023-2024/

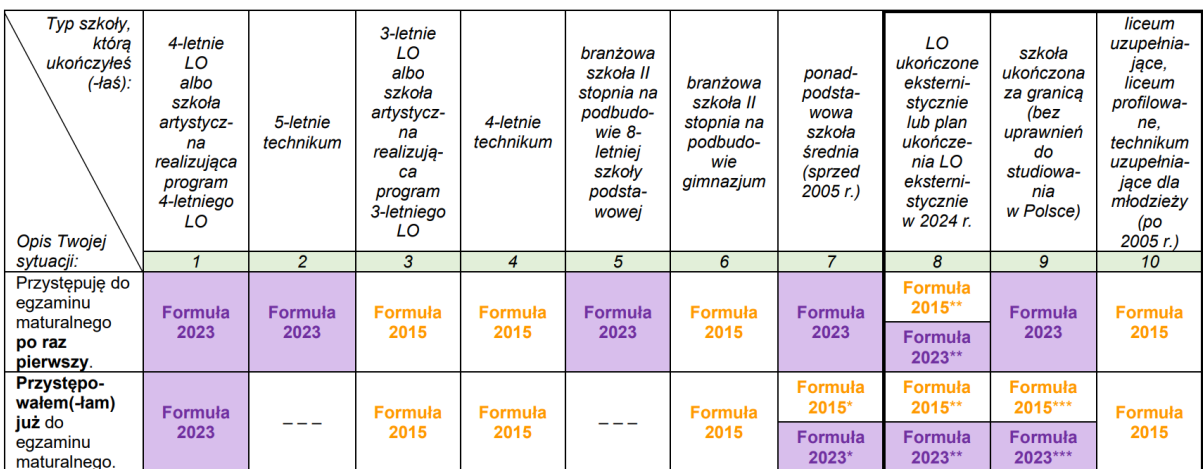

\* Absolwenci ponadpodstawowej szkoły średniej przystępują do egzaminu maturalnego w Formule 2023, z wyjątkiem absolwentów, którzy przystąpili<br>do egzaminu maturalnego po raz pierwszy w latach 2019–2022, ale nie uzyskali świ

w Formule 2015.<br>\*\* Osoby, które uzyskały lub uzyskają świadectwo ukończenia 4-letniego LO na podstawie egzaminów eksternistycznych, przystępują do egzaminu<br>\*\* Osoby, które uzyskały świadectwo ukończenia 3-letniego LO na po

w Formule 2015.<br>\*\*\* Ježeli zdający przystąpił do egzaminu maturalnego po raz pierwszy w 2023 r. (w Formule 2023), przystępując do egzaminu maturalnego ponownie<br>\*\*\* Ježeli zdający przystępuje do egzaminu w Formule 2023. Jeż

- 4. Uzupełnić pola dotyczące egzaminów obowiązkowych.
- 5. Jeśli uczeń przystępuje do części ustnej egzaminu zaznaczyć checkbox <sup>16</sup>.
- 6. Uzupełnić informacje dotyczące egzaminów dodatkowych, wybierając z listy dany egzamin, a następnie klikając przycisk Dodaj<sup>7</sup>.
- 7. W celu usunięcia wybranego poprzednio egzaminu dodatkowego, kliknąć × 8.

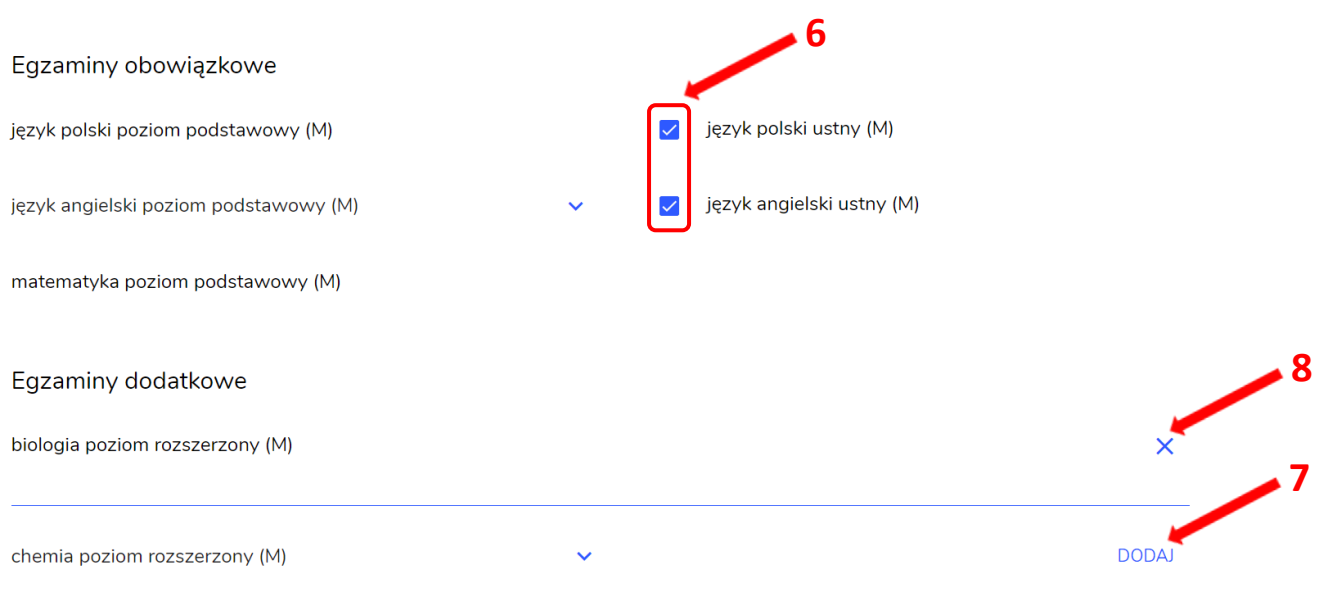

8. Jeżeli zdający nie musi przystąpić do egzaminu maturalnego z przedmiotu dodatkowego, ponieważ posiada dokumenty uprawniające do uzyskania tytułu technika, należy zaznaczyć checkbox  $\frac{9}{9}$ , a następnie z listy wybrać posiadany dokument <sup>10</sup>.

Nie muszę przystępować do egzaminu maturalnego z przedmiotu dodatkowego, ponieważ posiadam dokumenty potwierdzające uprawnienia do uzyskania dyplomu w zawodzie nauczanym na poziomie technika:

Wybierz jedną z dostępnych opcji

9

Jeżeli odpowiednie dokumenty uzyskasz przed 20 kwietnia 2023 r., możesz złożyć do dyrektora szkoły pisemną informację o rezygnacji z przystąpienia do egzaminu z przedmiotu dodatkowego na poziomie rozszerzonym.

 $\overline{\phantom{1}}^{10}$ 

9. Zaznaczyć checkbox  $\sqrt{11}$  wyrażający właściwe oświadczenia.

## Zgody i oświadczenia

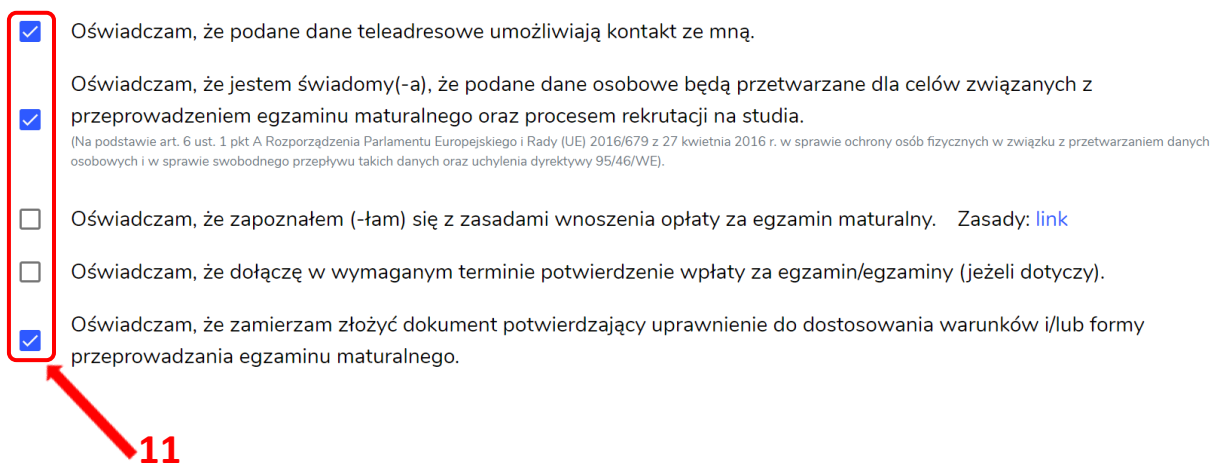

10. W celu dodania załącznika, kliknąć Dodaj załącznik <sup>12</sup> przy odpowiednim rodzaju dokumentacji.

Usunięcie dodanego poprzednio załącznika jest możliwe po kliknięciu  $\frac{1}{2}$  13.

11. Po prawidłowym uzupełnieniu całego formularza e-deklaracji, należy kliknąć aktywny przycisk Dalej<sup>14</sup>.

Zweryfikować wszystkie wprowadzone dane w podsumowaniu i kliknąć Wyślij<sup>15</sup>.

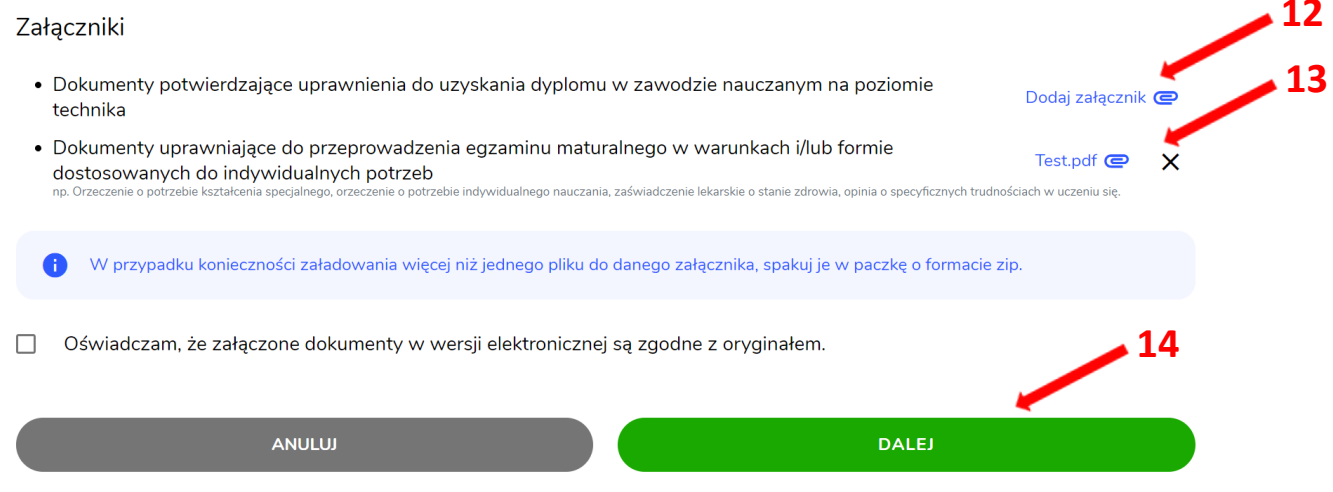

### Załączniki

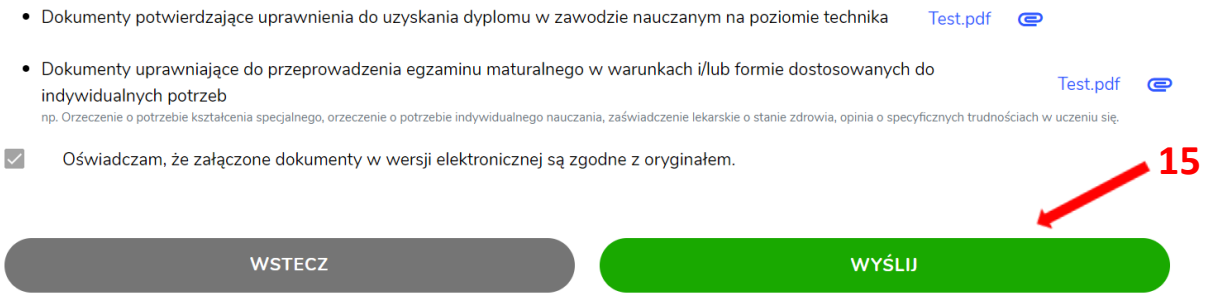

12. Pojawi się potwierdzenie złożenia deklaracji, którą można wydrukować klikając Wydrukuj<sup>16</sup>.

## Deklaracja

ZIU / DEKLARACJA

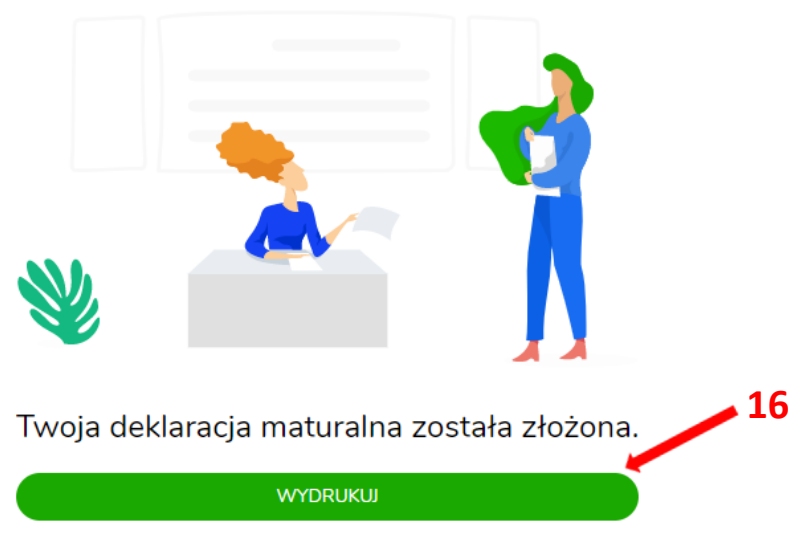

Wydrukuj później

13. Złożoną deklarację maturalną można edytować do momentu zmiany statusu Złożona<sup>17</sup> na Przyjęta<sup>18</sup>.

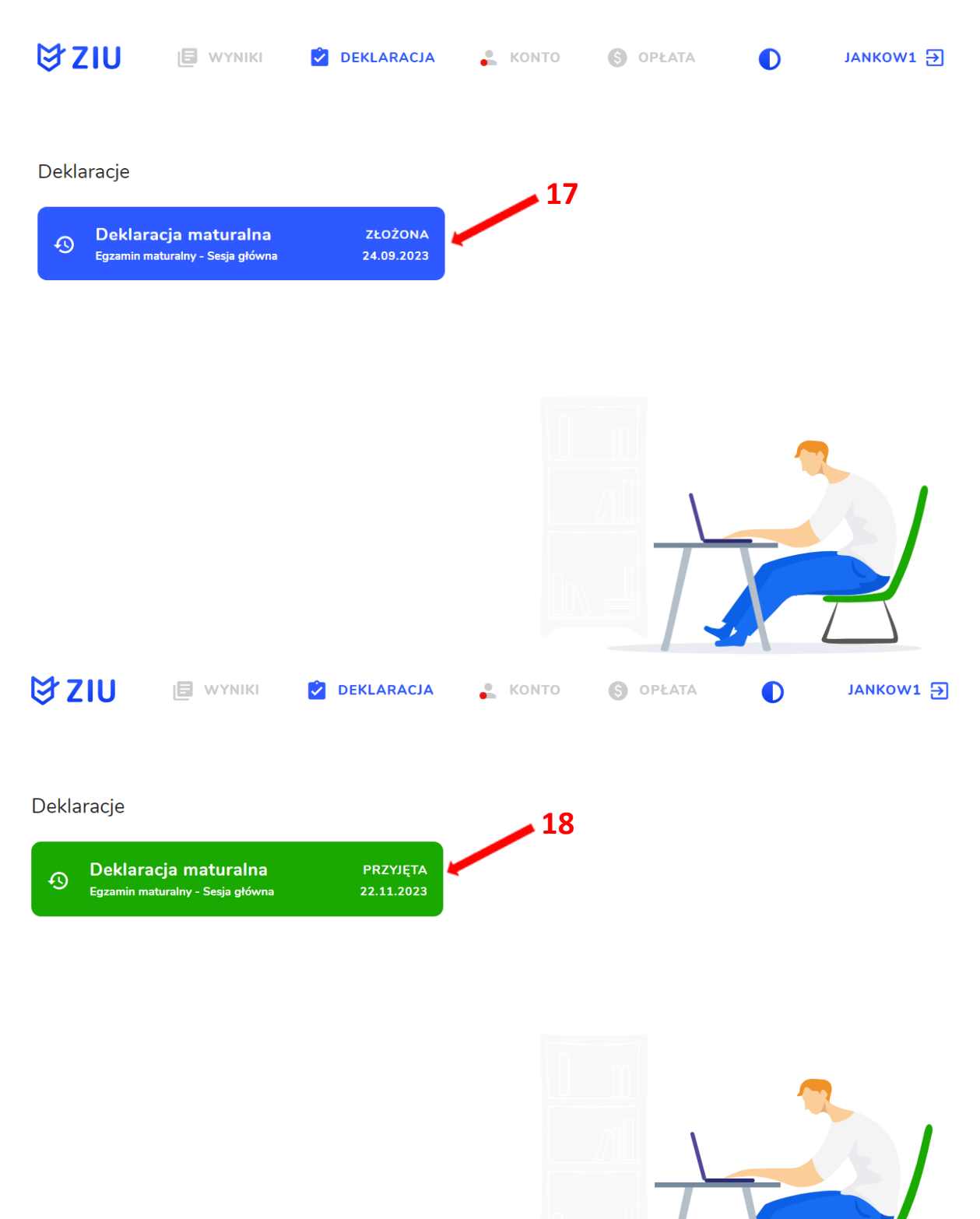

## Uzupełnianie deklaracji w przypadku Absolwenta

- 1. W przypadku absolwenta uzupełnić dane podstawowe zaznaczając opcję Absolwent<sup>1</sup>, a następnie wybrać odpowiedni Typ zdającego<sup>2</sup>.
- 2. Wybrać z listy podejście do egzaminu<sup>3</sup> oraz wpisać rok ukończenia szkoły<sup>4</sup>.
- 3. Wybrać z listy właściwy typ szkoły 5.

 $6<sub>*</sub>$ 

- 4. Jeśli zdający należał do oddziału dwujęzycznego, zaznaczyć checkbox 6 oraz z rozwijalnej listy wybrać rodzaj drugiego języka nauczania <sup>7</sup> oraz język nauczania 8.
- 5. Z rozwijalnej listy wybrać rodzaj deklaracji<sup>9</sup>.

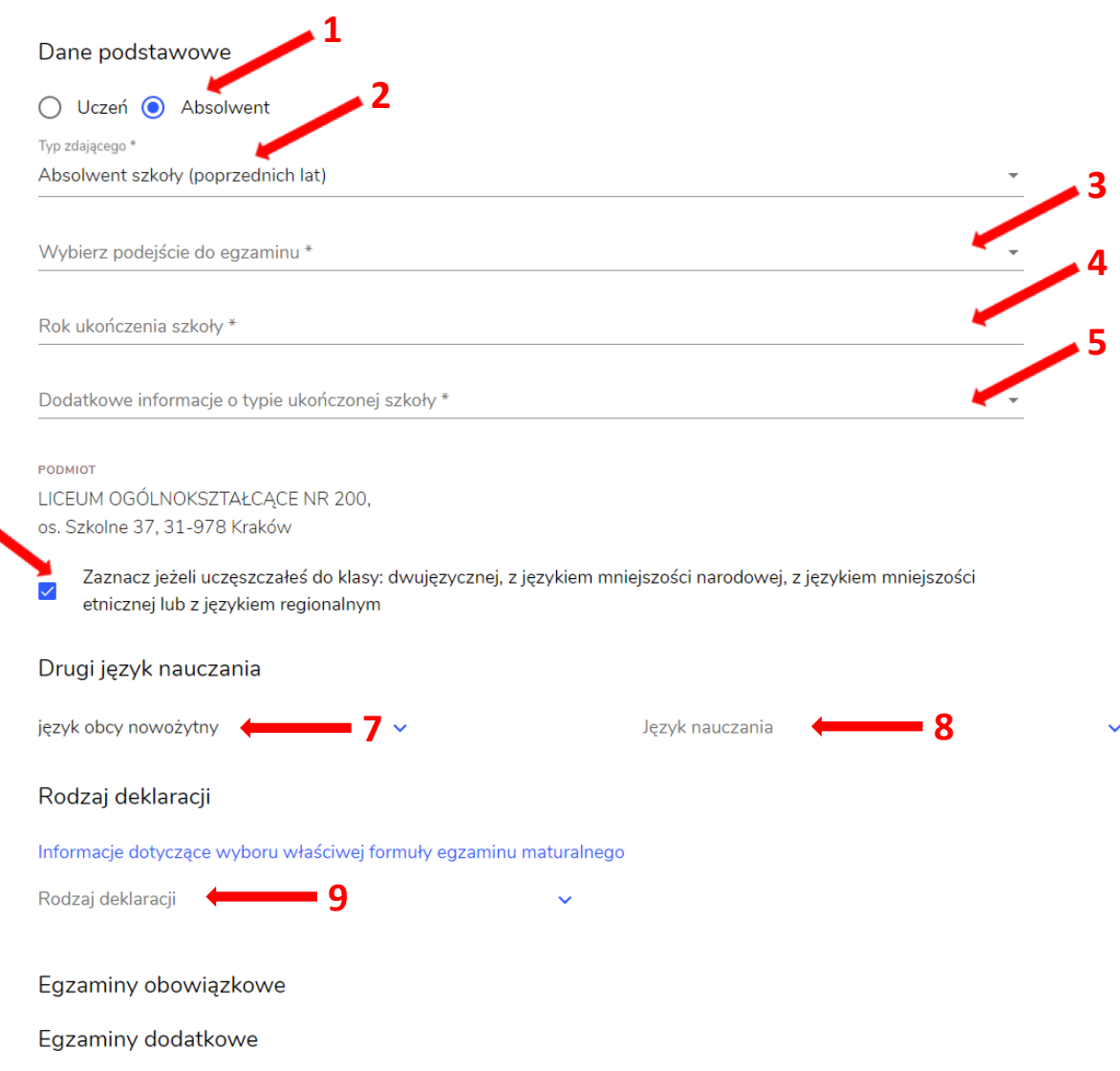

#### Wybór właściwego rodzaju deklaracji ułatwia tabela, dostępna pod adresem:

https://cke.gov.pl/egzamin-maturalny/egzamin-maturalny-w-formule-2023/harmonogramkomunikaty-i-informacje/rok-szkolny-2023-2024/

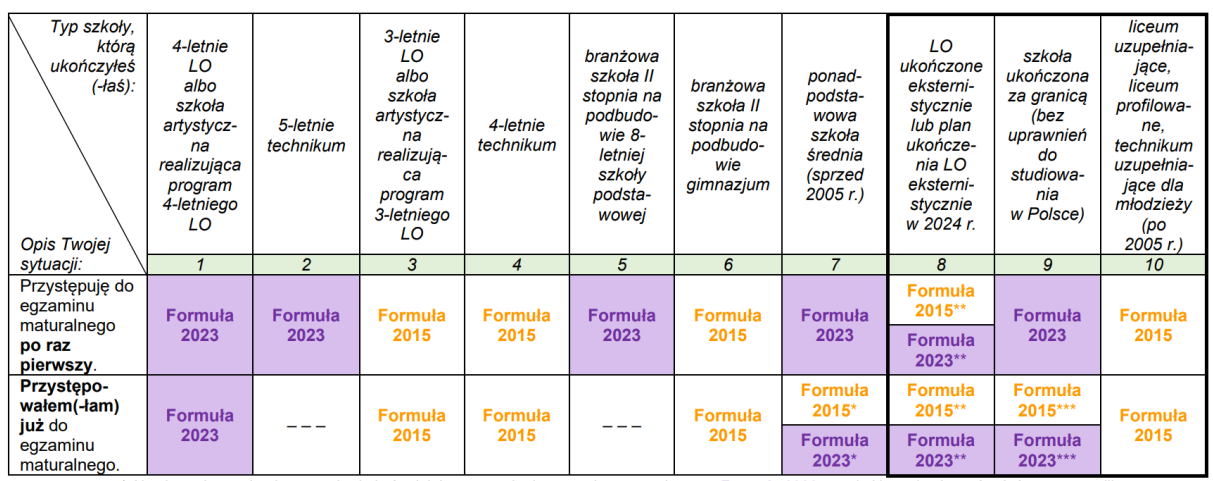

\* Absolwenci ponadpodstawowej szkoły średniej przystępują do egzaminu maturalnego w Formule 2023, z wyjatkiem absolwentów, którzy przystąpili<br>do egzaminu maturalnego po raz pierwszy w latach 2019–2022, ale nie uzyskali świ

w Formule 2015.<br>\*\* Osoby, które uzyskały lub uzyskają świadectwo ukończenia 4-letniego LO na podstawie egzaminów eksternistycznych, przystępują do egzaminu w Formule 2023. Osoby, które uzyskały świadectwo ukończenia 3-letniego LO na podstawie egzaminów eksternistycznych, przystępują do egzaminu

w Formule 2015.<br>\*\*\* Jeżeli zdający przystąpił do egzaminu maturalnego po raz pierwszy w 2023 r. (w Formule 2023), przystępując do egzaminu maturalnego ponownie 0024 r., również przystępuje do egzaminu w Formule 2023. Jeżeli przed 2024 r., przystępował do egzaminu w Formule 2013.<br>Przystępuje do egzaminu w Formule 2013. Jeżeli przed 2024 r., przystępował do egzaminu w Formule 2015. le 2015 – w 2024 r. również

- 6. Uzupełnić pola dotyczące egzaminów obowiązkowych.
- 7. Jeśli absolwent przystępuje do wybranych egzaminów w części pisemnej oraz/lub ustnej zaznaczyć checkbox <u>√ <sup>10</sup></u>
- 8. Następnie uzupełnić formularz dotyczący egzaminów dodatkowych (jeśli absolwent do nich przystępuje), wybierając z listy dany egzamin i klikając przycisk Dodaj<sup>11</sup>.
- 9. W celu usunięcia egzaminu dodatkowego, kliknąć  $\times$  12.

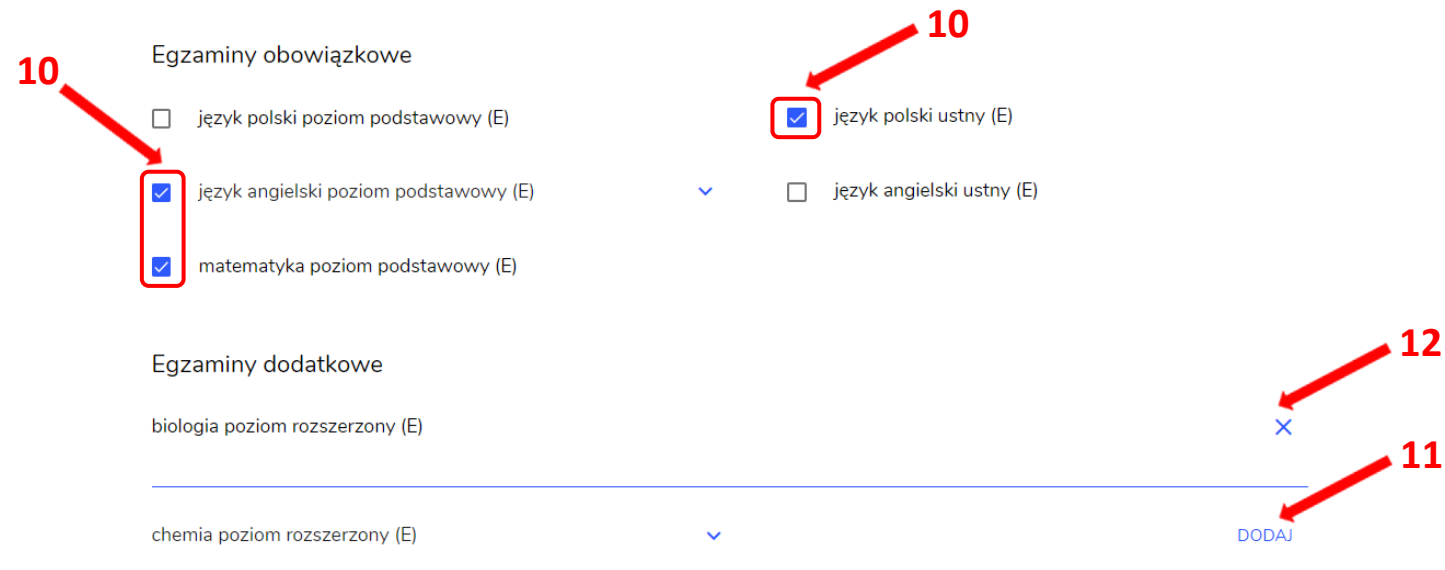

9. Jeżeli zdający nie musi przystąpić do egzaminu maturalnego z przedmiotu dodatkowego, ponieważ posiada dokumenty uprawniające do uzyskania tytułu technika, należy zaznaczyć checkbox  $\frac{13}{13}$ , a następnie z listy wybrać posiadany dokument  $^{14}$ . 13

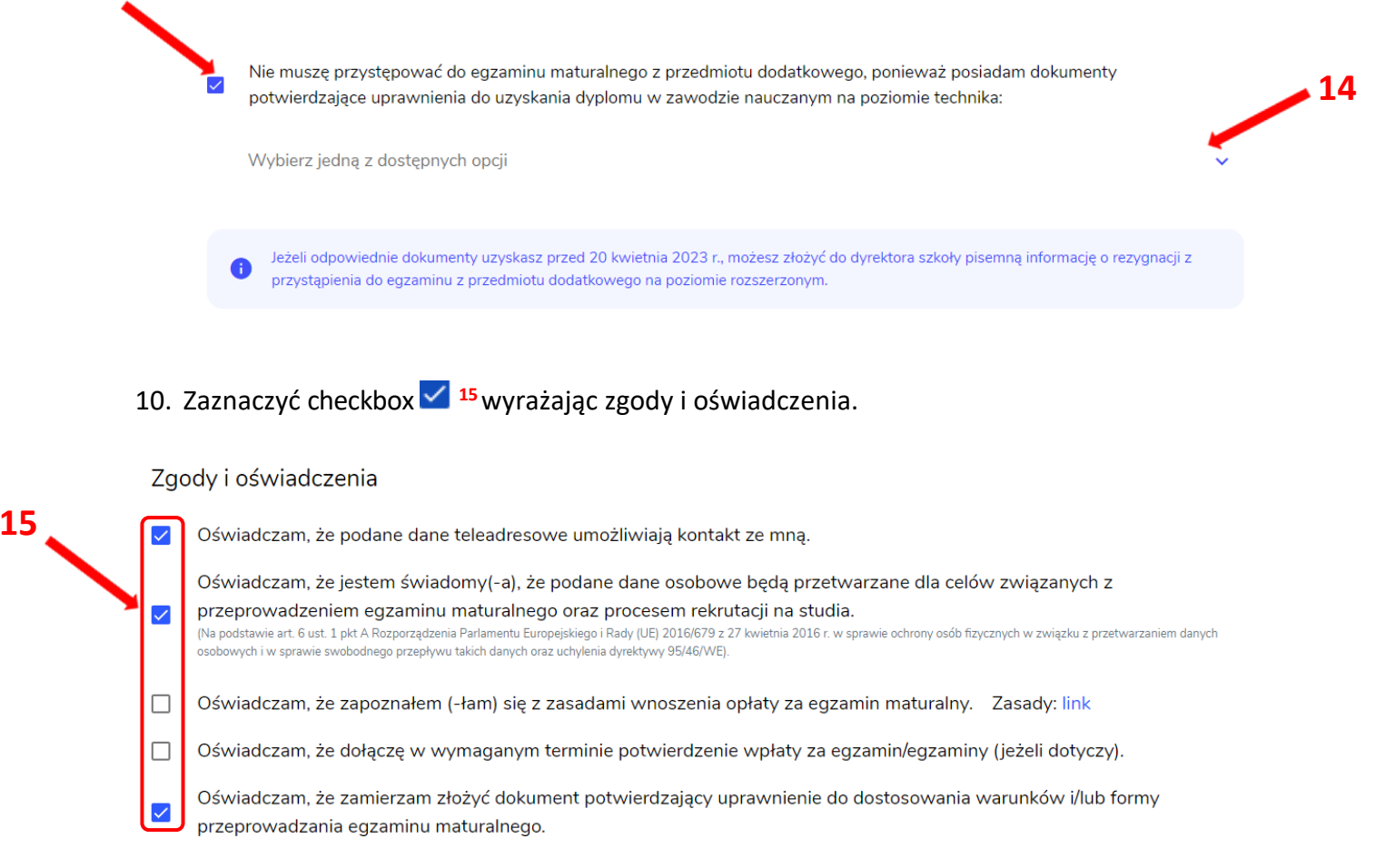

11. W celu dodania załącznika kliknąć Dodaj załącznik<sup>16</sup>.

Usunięcie dodanego poprzednio załącznika jest możliwe po kliknieciu × 17.

12. Po prawidłowym uzupełnieniu całego formularza, kliknąć aktywny przycisk Dalej<sup>18</sup>. Zweryfikować wszystkie wprowadzone dane w podsumowaniu i kliknąć Wyślij<sup>19</sup>.

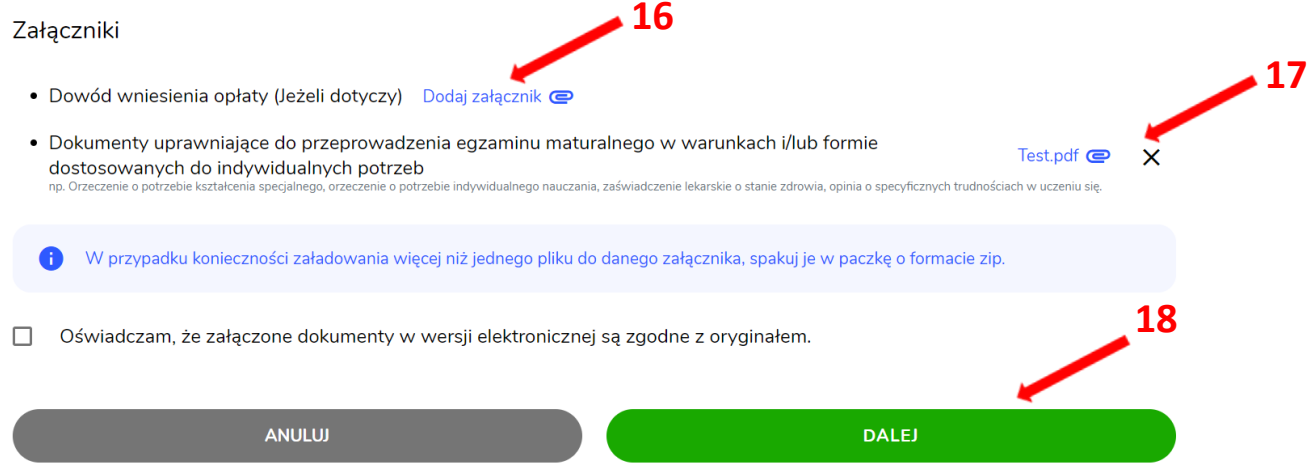

### Załączniki

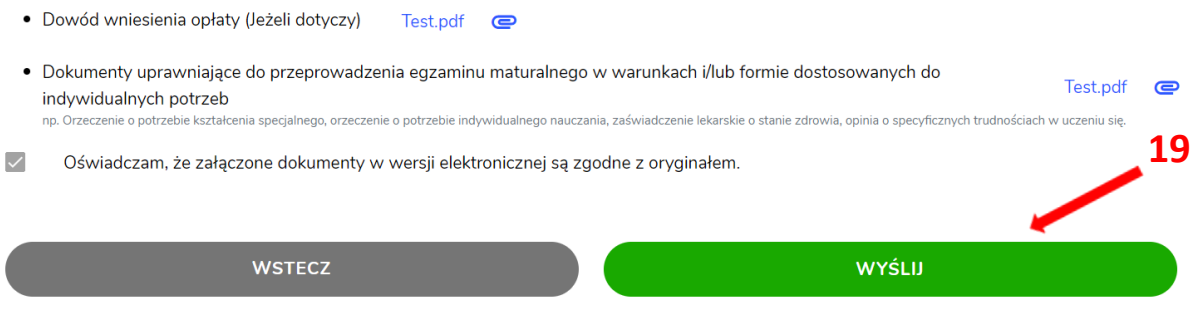

13. Pojawi się potwierdzenie złożeniu deklaracji, którą można wydrukować klikając<br>Wydrukuj <sup>20</sup>.

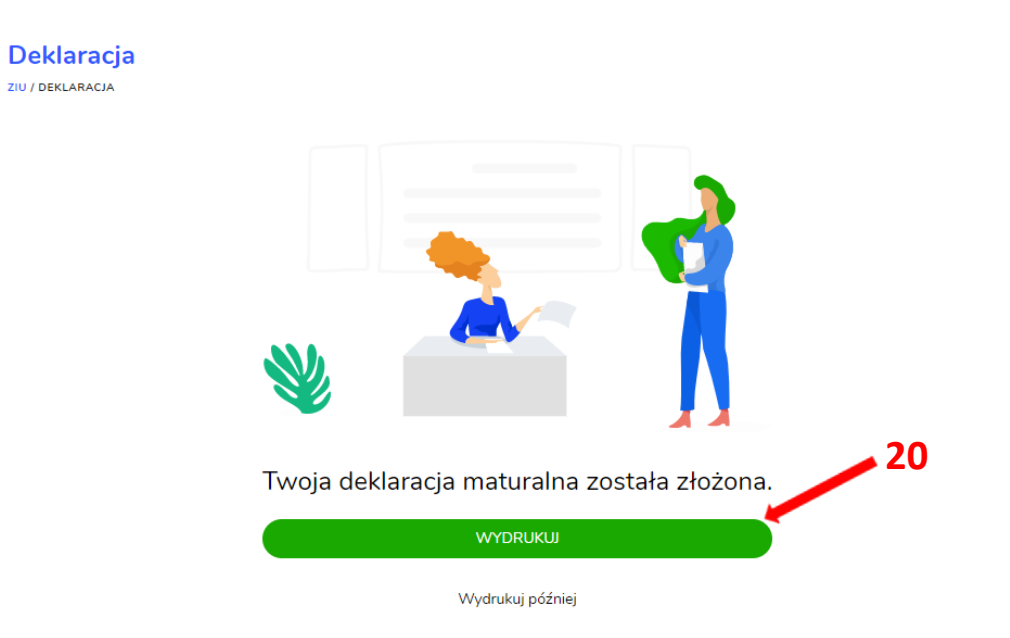

14. Złożoną deklarację maturalną można edytować do momentu zmiany statusu Złożona<sup>21</sup> na Przyjęta<sup>22</sup>.

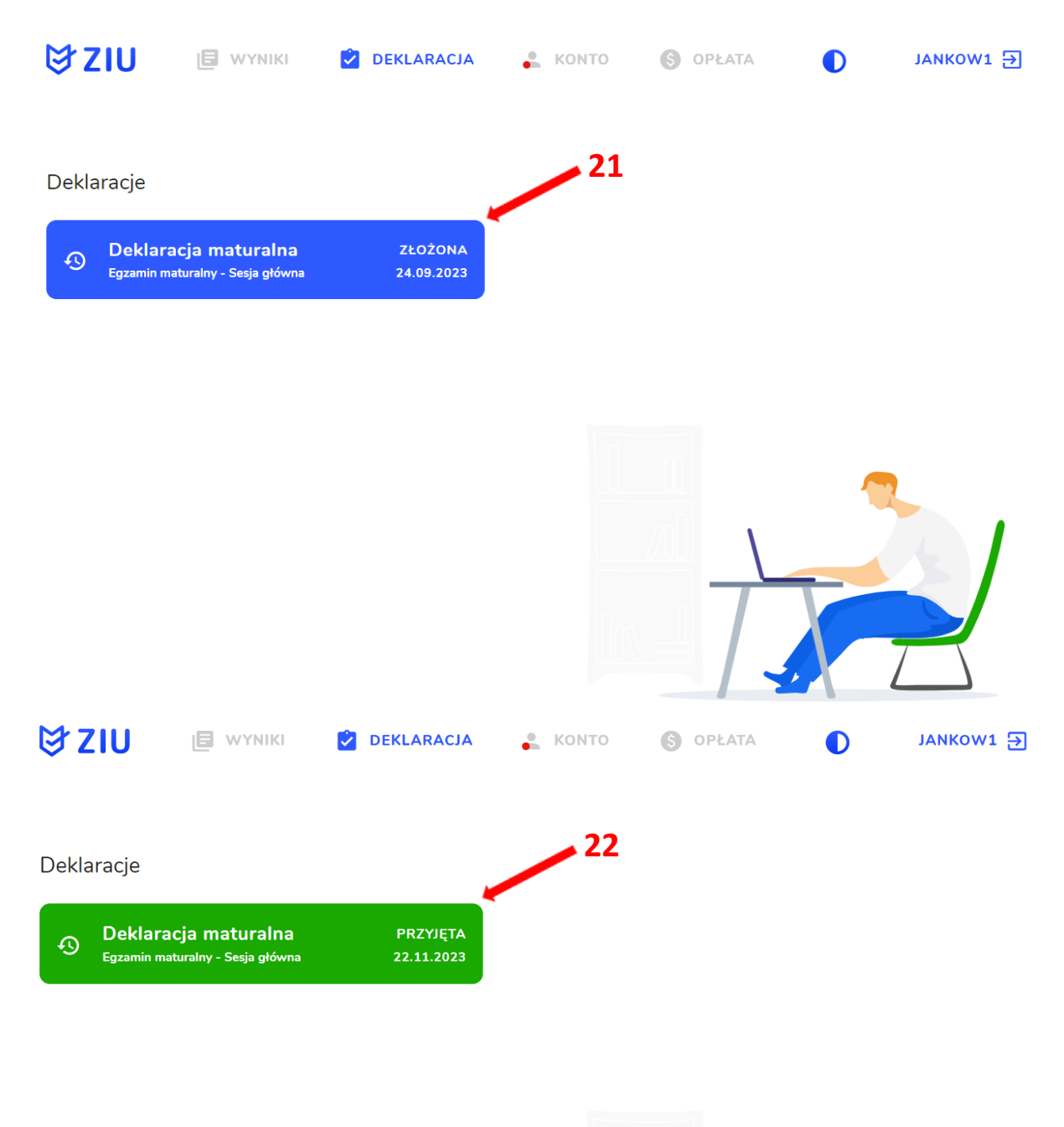

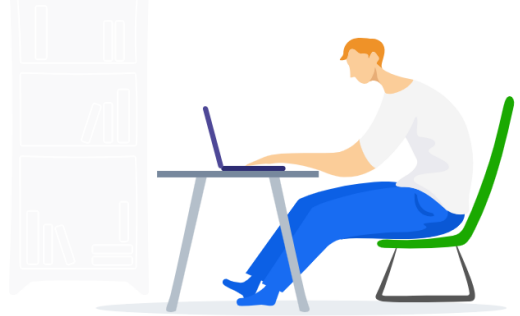

# 2. Anulowanie e-deklaracji przez zdających w ZIU

## Aby anulować e-deklarację złożoną przez zdającego w systemie ZIU należy:

- 1. Po zalogowaniu przejść do zakładki Deklaracja<sup>1</sup>.
- 2. Wejść w szczegóły e-deklaracji klikając w kafelek<sup>2</sup>.

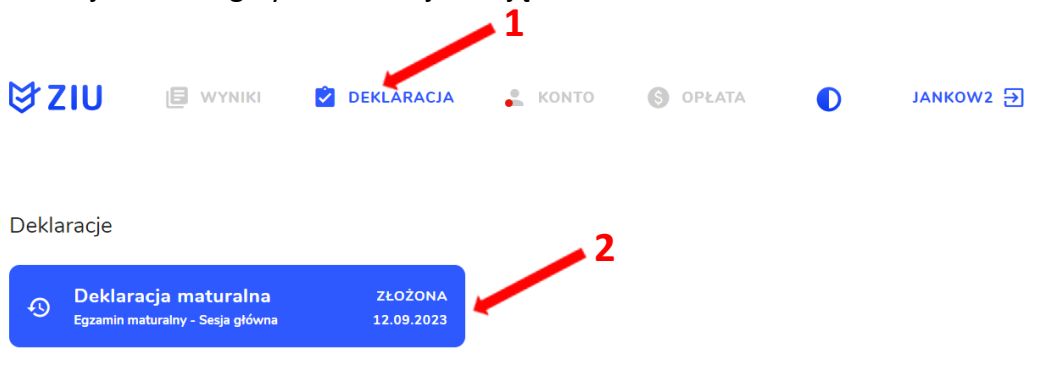

3. W podglądzie e-deklaracji kliknąć ikonkę 3.

Anulowanie e-deklaracji jest możliwe tylko dla e-deklaracji ze stanem Złożona oraz w odpowiednim terminie, przewidzianym na rezygnację z przystąpienia do egzaminu maturalnego.

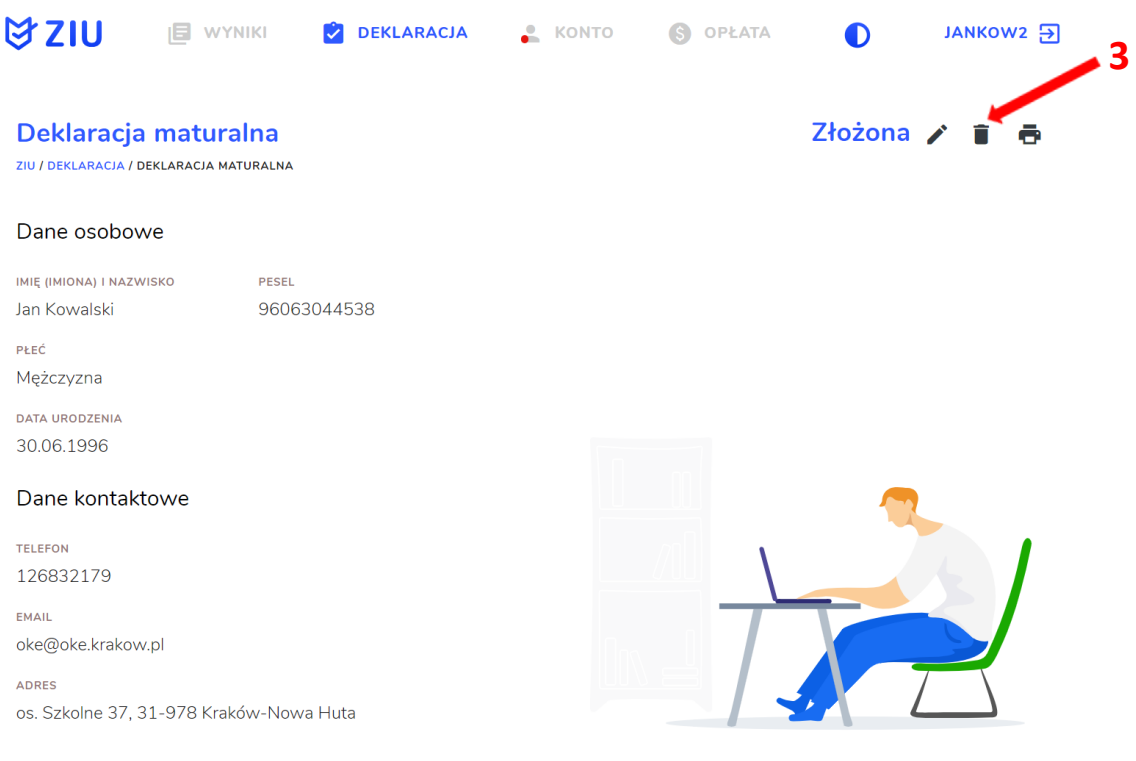

4. W wyświetlonym komunikacie potwierdzić swój wybór o rezygnacji z przystąpienia do egzaminu maturalnego klikając przycisk Potwierdź<sup>4</sup>.

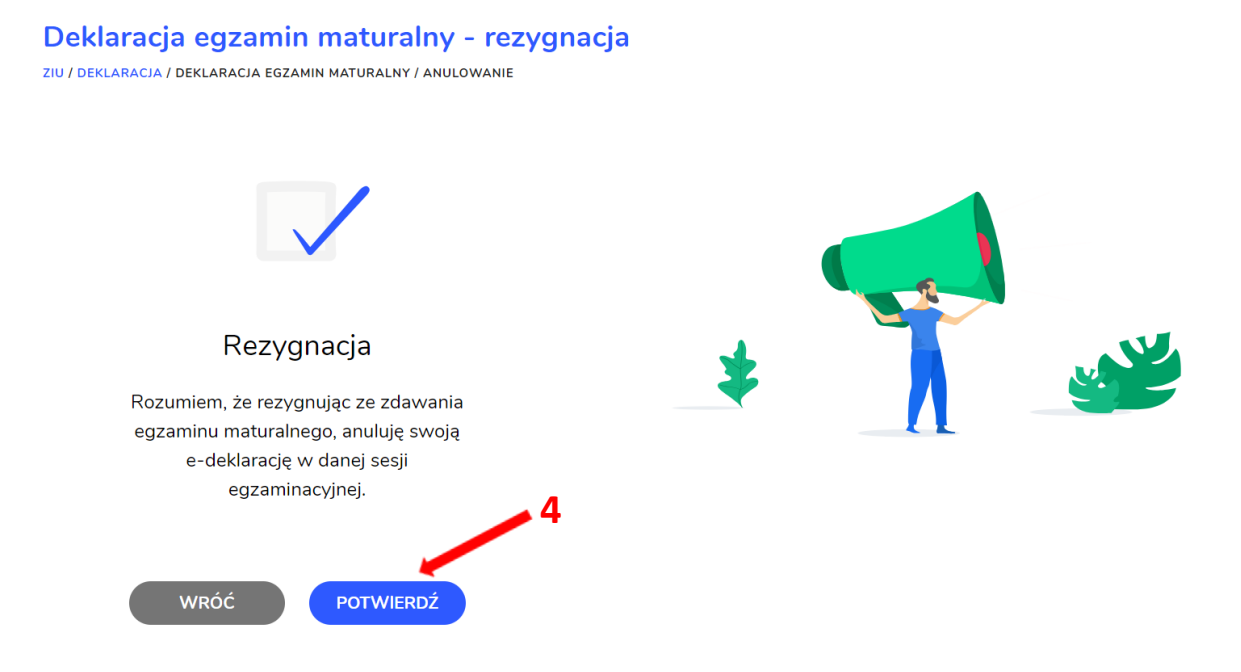

5. Stan anulowanej deklaracji <sup>5</sup> jest widoczny w zakładce Deklaracja. Pod kafelkiem dostępny jest przycisk Złóż e-deklarację 6, który pozwala na ponowne złożenie e-deklaracji, jeżeli terminy na to pozwalają.

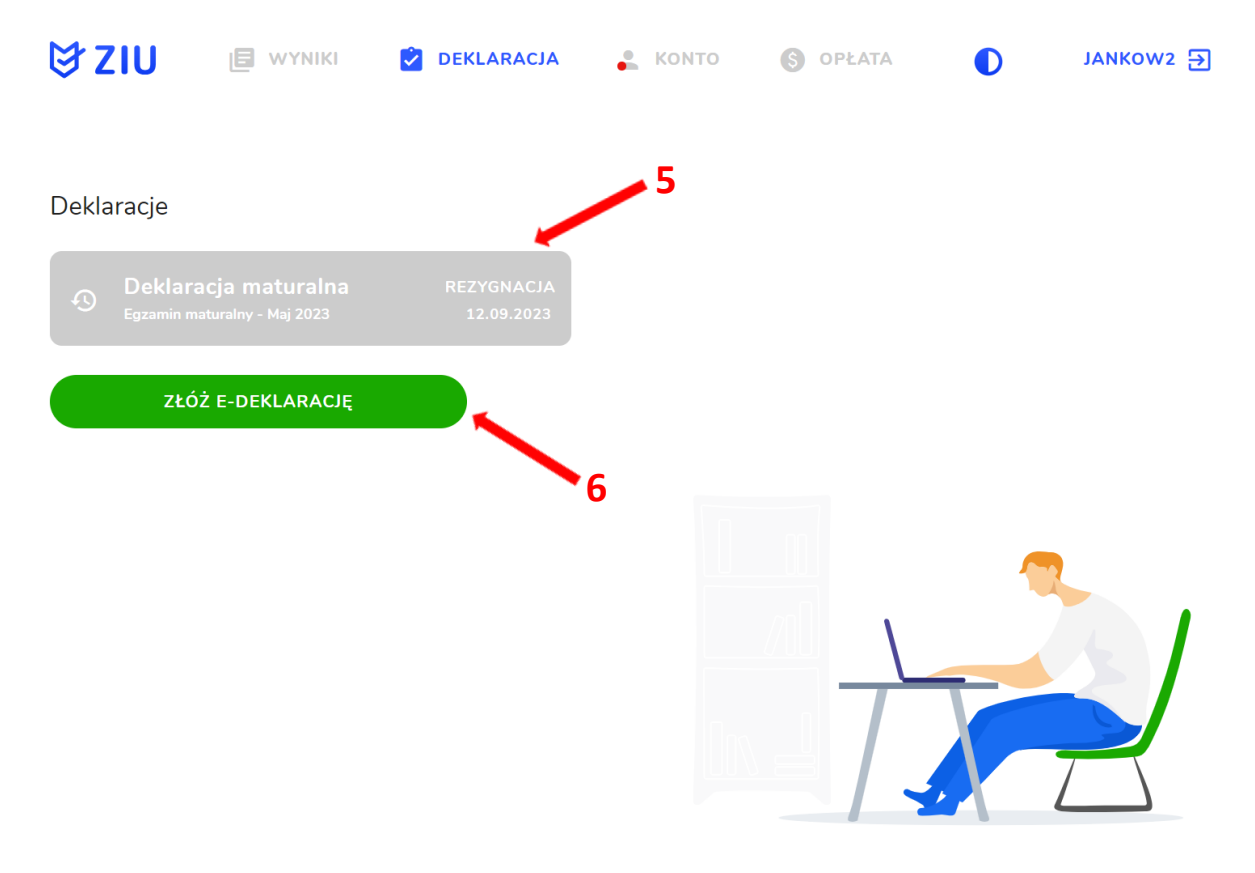